## **Auto Power Management**

## **For Windows Vista or Windows 7 Desktop and Laptop**

## **PART A**

- 1. **Start > Control Panel > Power Options**
- 2. Choose **"Power Saver"** then click on **"Change plan settings"**
- 3. Set **"Turn off the display"** to **5 minutes** then click on **"Change advanced power settings"**
- 4. Expand the **+ Sleep** option and change the following settings:
	- Sleep after Setting: **10 minutes**
	- Hibernate after Setting: **20 minutes**

## **PART B**

- 5. **Start > Control Panel > Hardware and Sound > Device Manager**
- 6. Expand the **Network adapters** option then double click on the **"Intel (R) Ethernet Connection"**
- 7. Select the **Power Management** tab
- 8. Uncheck **"Allow the computer to turn off this device to save power"**
- 9. Click **"OK"** and you are good to go!

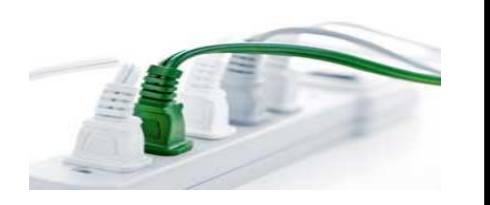

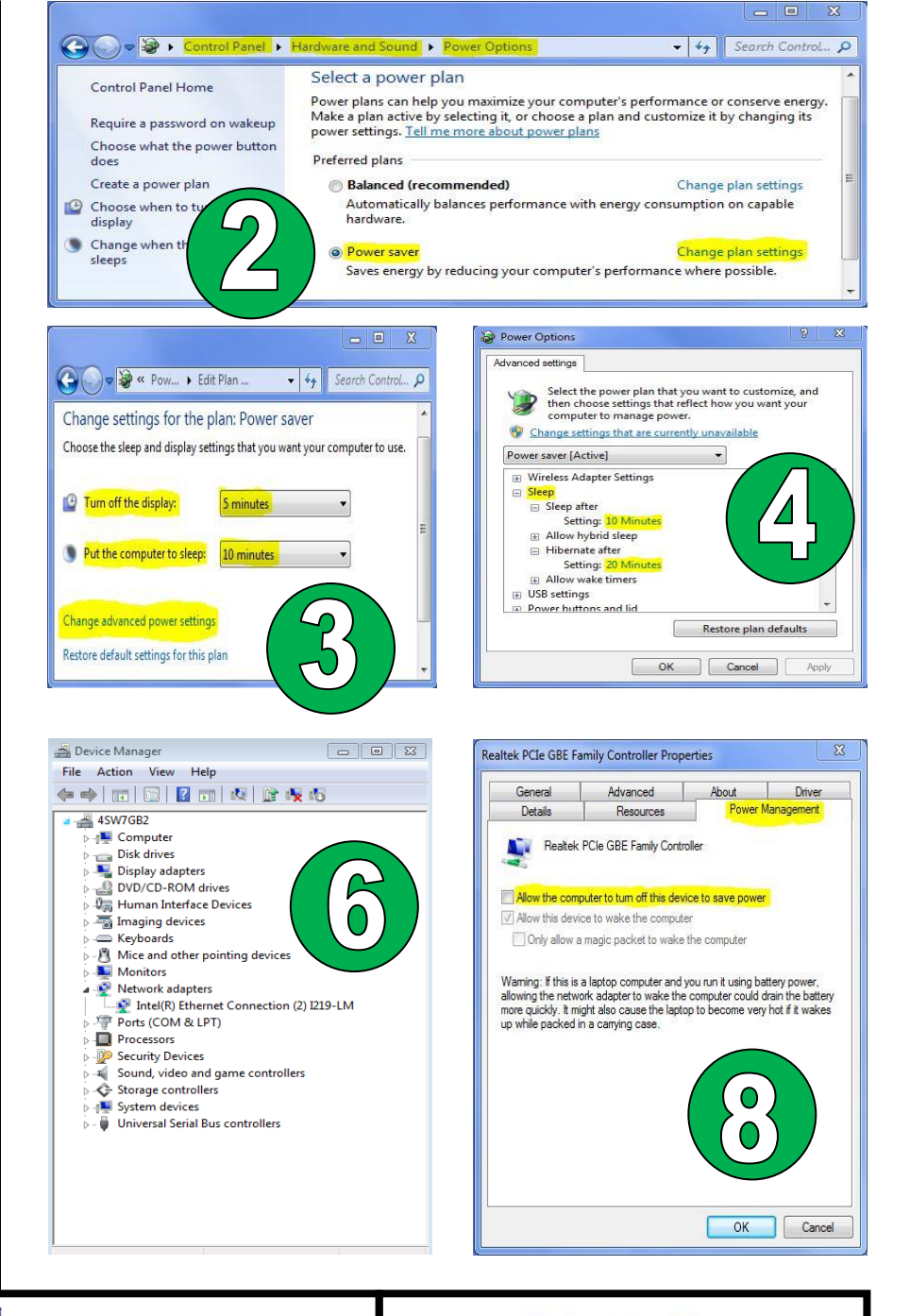

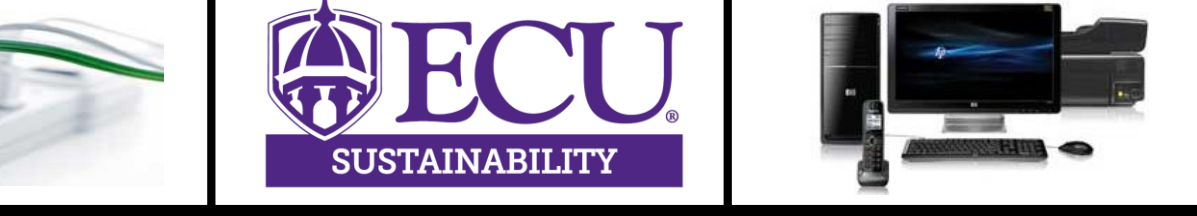

**sustain.ecu.edu | 203 Health Sciences Campus Utility Plant, Greenville, NC 27402 | Phone: 252-744-4190**